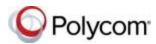

# Quick Tips for Polycom<sup>®</sup> VVX<sup>®</sup> 400 Series Business Media Phones

These Quick Tips apply to VVX 400, 401, 410, and 411 business media phones.

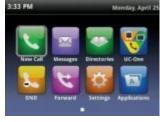

| 1 | Line 3609                                     | Monday, Apr<br>(1/2) |
|---|-----------------------------------------------|----------------------|
|   | From Carson Davis<br>3608<br>Hold Brad Peters | 0:14                 |
|   | 3610                                          |                      |

| 3:32 PM |              | Meriday, April 2 |  |
|---------|--------------|------------------|--|
| 8.      | 3609         |                  |  |
| 4       | Carson Davis |                  |  |
| 8       | Lauryn Gates |                  |  |
|         | Nicole Mason |                  |  |

## Home Screen

Displays messages, settings, and information.

Available any time.

#### **Calls Screen**

Displays all active and held calls.

Available when you have an active or held calls in progress.

# Lines Screen

Displays phone lines, favorites, and conditional soft keys.

Available any time.

## Switch among Phone Screens

You can view any screen on your phone from other screens.

#### To switch among screens:

» Press a to view the Home, Lines, or Calls screens.

## Place Calls

You can only have one active call in progress on your phone.

#### To place a call:

- » Do one of the following:
  - Pick up the handset, press of or , enter the phone number, and press Send.
  - Enter the phone number, press Dial, and pick up the handset, or press () or ().
  - Press the Line key, enter the phone number, and select **Send**.
  - Select New Call, enter the phone number, and press Send.

## **Answer Calls**

You can answer calls using the handset, speakerphone, or a headset.

#### To answer a call:

- » Do one of the following:
  - To answer with the speakerphone, press
    or press Answer soft key.
  - > To answer with the handset, pick up the handset.
  - > To answer with a headset, press (0).

## End Calls

You can only end active calls. To end a held call, you must resume the call first.

#### To end an active call:

» Replace the handset in the cradle, press or or or press the End Call soft key.

#### To end a held call:

- 1 Highlight the held call and press Resume.
- 2 Press End Call.

## Hold and Resume Calls

You can have multiple calls on hold and resume a call at any time.

#### To hold a call:

» Highlight the call and press the Hold soft key

or press 🔊.

#### To resume a call:

- » Highlight the call and press the **Resume** soft
- key or press 🔊.

## **Transfer Calls**

You can transfer calls to any contact.

#### To transfer a call:

- 1 Press and hold the Transfer soft key or press .
- 2 Ghoose Blind or Consultative.
- 3 Dial a number or choose a contact. If you chose **Blind**, the call is transferred immediately.
- 4 If you chose **Consultative**, press the **Transfer** soft key or press 🚱 after speaking with your contact.

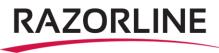

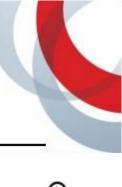

## **Forward Calls**

You can forward an incoming call to a contact or forward all incoming calls to a contact.

#### To forward an incoming call:

- 1 On the **Incoming Call** screen, select **Forward**.
- 2 Enter your contact's number and select **Forward**.

#### To forward all incoming calls:

- 1 On the Home Screen, select Forward.
- 2 If you have more than one line, select a line. 3

Choose either Always, No Answer, or Busy. 4

Enter a contact's number, and select Enable.

If you chose **No Answer**, you can enter the number of rings before the call is forwarded.

#### To disable call forwarding:

- 1 On the Home Screen, select Forward.
- 2 If you have more than one line, select a line.
- 3 Choose your forwarding type and select **Disable**.

### Initiate a Conference Call

You can initiate a conference call with up to 24 contacts.

#### To initiate a conference call:

- 1 Call a contact.
- 2 Select **Conference** and call your next contact.
- 3 When your contact answers, select **Conference**.

You can also join an active and held call into a conference call.

#### To join two calls into a conference call:

» On the Calls screen, select Join.

## Manage Conference Calls

When you initiate a conference call, you can manage all or individual conference participants:

#### To manage all conference participants:

- » Do one of the following:
- > Select Hold to hold all participants.
- > Select **Mute** to mute all participants.

#### To manage individual participants:

- 1 Highlight a participant and Select Manage.
- 2 Do one of the following:
  - > Select Far Mute to mute the participant.
  - Select Hold to place the participant on hold.
  - Select **Remove** to create a separate call with the participant.
  - Select Information to view information for the participant.

## **View Recent Calls**

You can view placed, received, and missed calls.

To view recent calls:

» Select Directories > Recent Calls.

## **View the Contact Directory**

You can view and add contacts to the Contact Directory.

#### To view the Contact Directory:

» Select Directories > Contact Directory.

#### To add a contact to the Contact Directory:

- 1 In the Contact Directory, select Add.
- 2 Enter the contact's information and select **Save**.

You can enter a number between 1 and 99 in the **Favorite Index** field to make a contact a favorite.

## Listen to Voicemail

When you have new voicemail messages, the messages icon is displays on your line.

#### To listen to voicemail:

- 1 On the Home screen, select **Messages** or press (a).
- 2 Select Message Center > Connect.
- 3 Follow the prompts.

## **Enable Do Not Disturb**

You can enable Do Not Disturb when you do not want to receive calls.

#### To enable or disable Do Not Disturb:

» On the Home Screen, select DND.

## **Set Ringtones**

You can set ringtones for incoming calls from all contacts and from individual contacts.

#### To set a ringtone for incoming calls:

» Select Settings > Basic > Ring Type and select a ringtone.

## Contact Us: Support@razorline.com (504) 274-1700

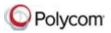